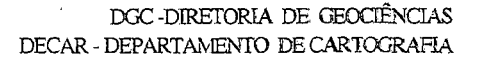

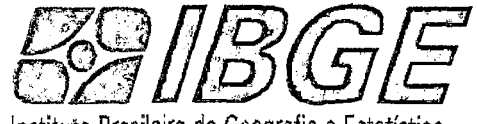

Instituto Brasileiro de Geografia e Estatística

# CARTOGRAFIA **AUTOMATIZADA**

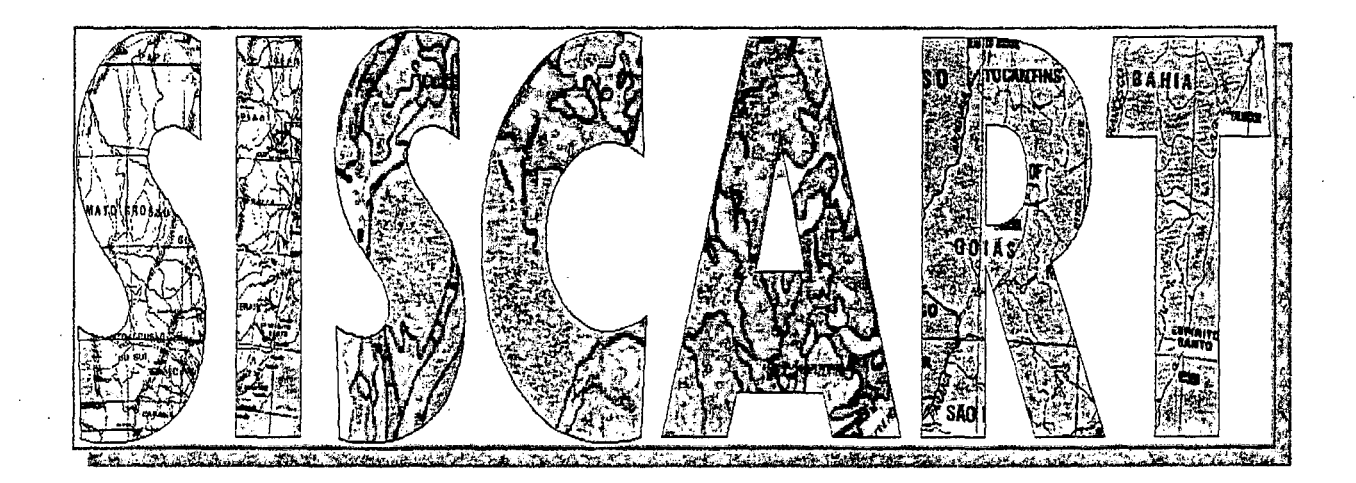

## Produção de Mapas Municipais **Raster**

## MANUAL DE EXECUÇÃO DOS MAPAS **MUNICIPAIS**

Versão. 03

### **SUMÁRIO**

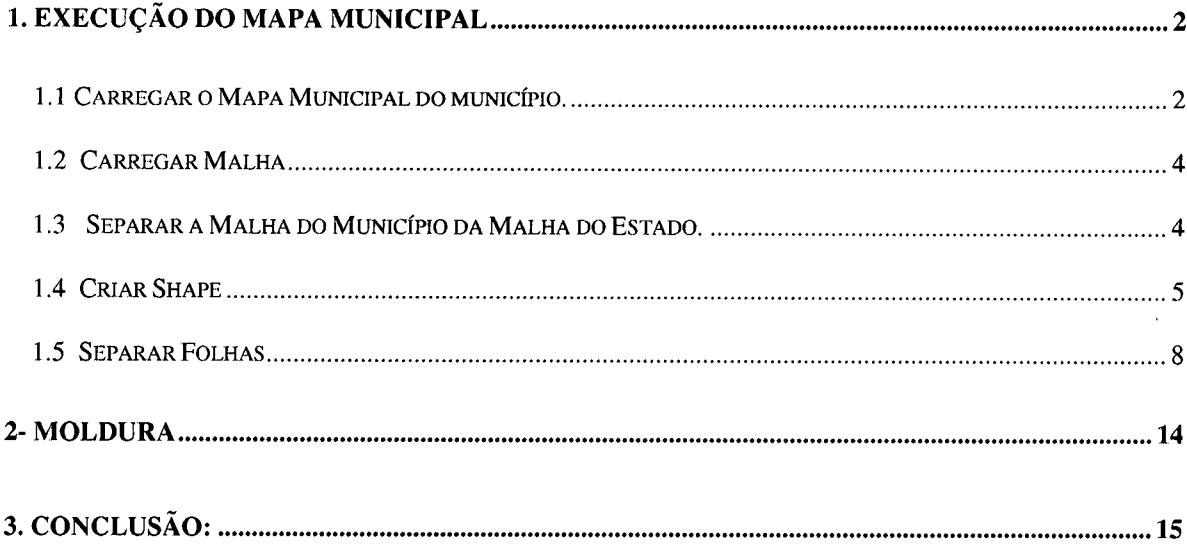

ć,

 $\bar{z}$ 

#### 1. EXECUÇÃO DO MAPA MUNICIPAL

Iniciar o SisCart, clicar em Start / Programs / SisCart.

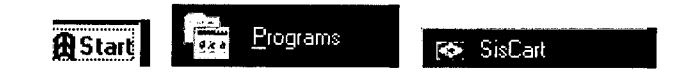

Para iniciar o módulo Mapa Municipal Raster, clicar em Aplicativos / Mapa Municipal Raster.

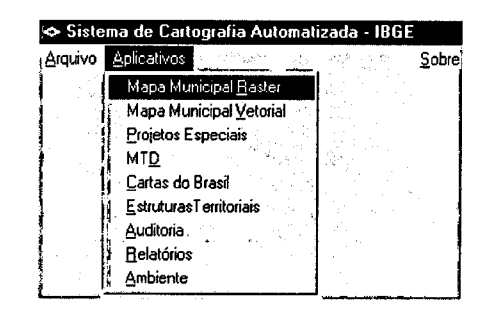

Aguardar o MicroStation ser carregado.

Aparecerá a tela Aguarde MicroStation Iniciar, clicar em OK, quando aparecer na área de comando do MicroStation, a expressão FDM Loaded.

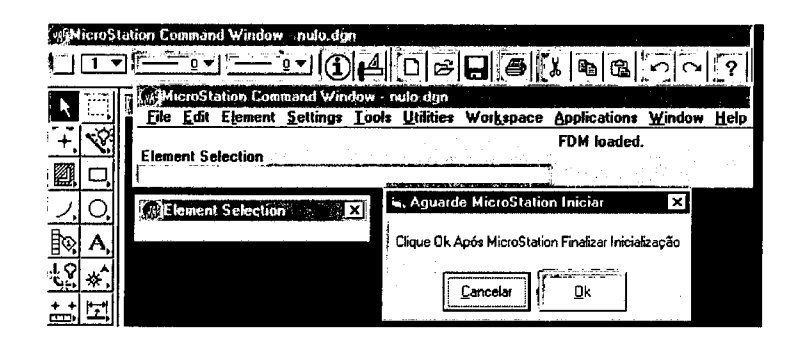

#### 1.1 Carregar o Mapa Municipal do município.

Clicar em Aplicativos / Mapa Municipal / Execução.

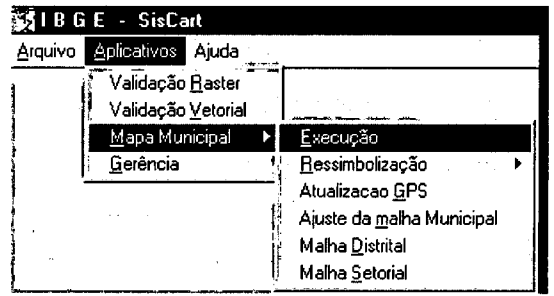

 $\overline{2}$ 

Aparecerá a tela Escolha o Município.

No quadro Procurar, digitar o nome do município. Quando aparecer o nome do município escolhido, clicar em Ok.

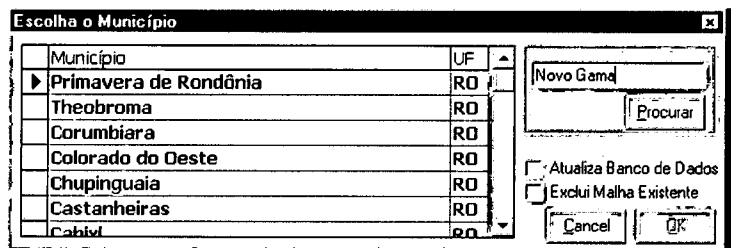

Ao aparecer o município escolhido, clicar em OK.

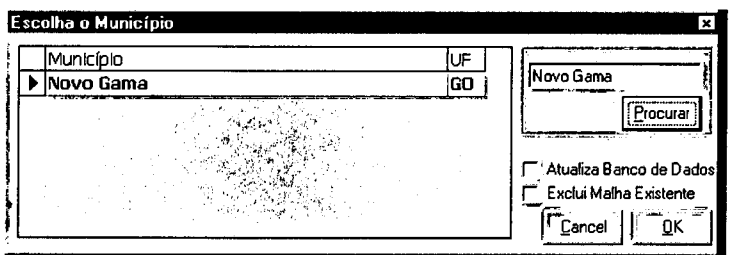

Aparecerá a tela Elaboração do Mapa Municipal do município escolhido, com a seguinte mensagem: Click em Tarefas  $\rightarrow$  Contorno  $\rightarrow$  Carregar Malha. Clicar no botão OK.

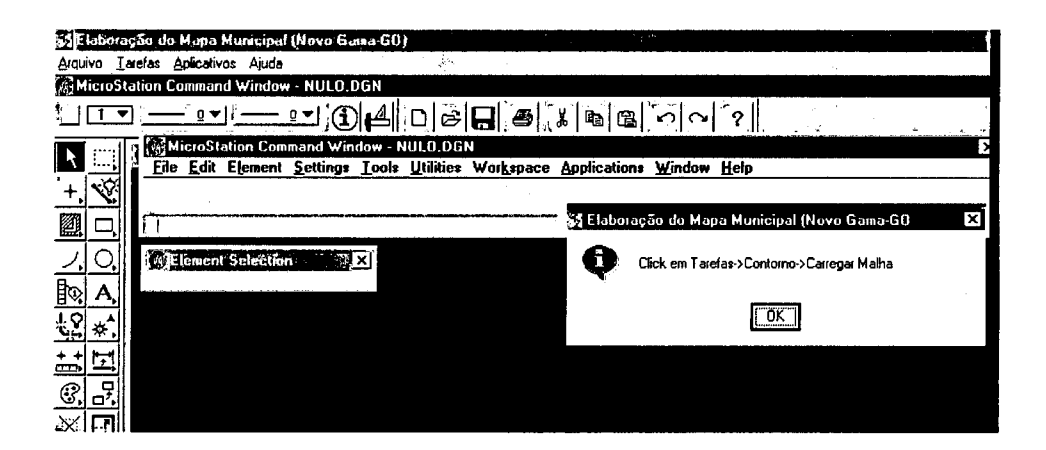

#### 1.2 Carregar Malha

Para carregar a malha municipal, clicar em Tarefas / Contorno / Carregar Malha.

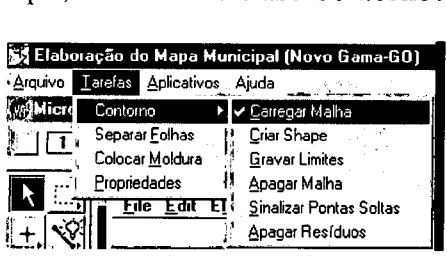

Quando a malha do município aparecer será necessário separá-la da malha do estado (UF). Clicar em OK, quando aparecer a tela com a seguinte mensagem: Indique a abrangência do Município.

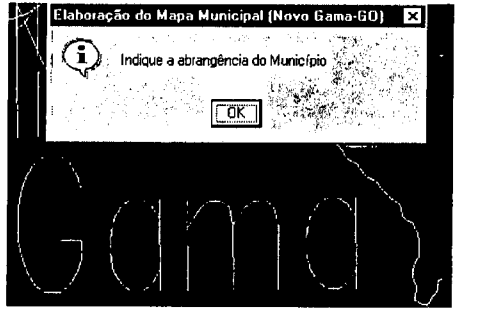

Quando o município não se encaixar dentro da tela, usar o comando do MicroStation, zoom out l~I para uma melhor visualização e enquadramento. Após, clicar com o botão direito do mouse (resetar) para liberar o comando e só depois separar a malha do município da malha do estado.

#### 1.3 Separar a Malha do Município da Malha do Estado.

Clicar com o botão esquerdo no canto superior esquerdo e no canto inferior direito de forma que os pontos escolhidos enquadrem totalmente a área do município.

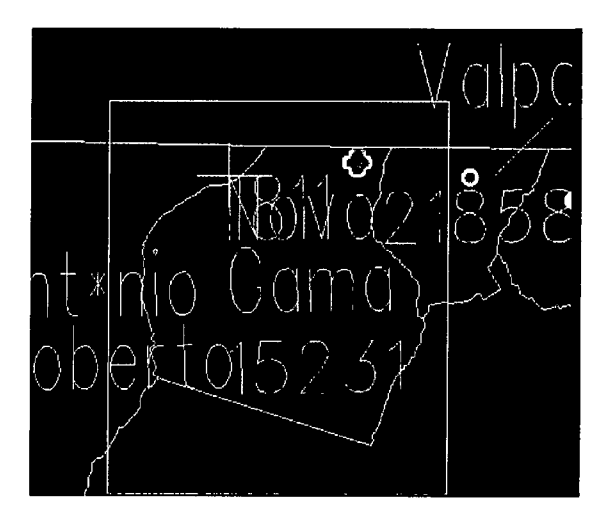

Aparecerá a caixa de dialógo com a seguinte mensagem: Região de (Município escolhido) separado com sucesso. Clicar em OK.

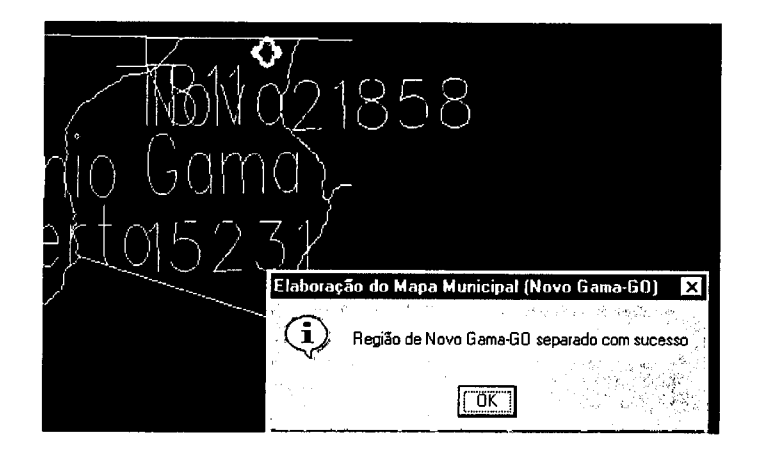

#### 1.4 Criar Shape

Para criar shape, clicar em Tarefas /Contorno /Criar Shape, que é feito de duas formas, modo Flood e Complex Shape. O primeiro será realizado passo a passo e o segundo é automático.

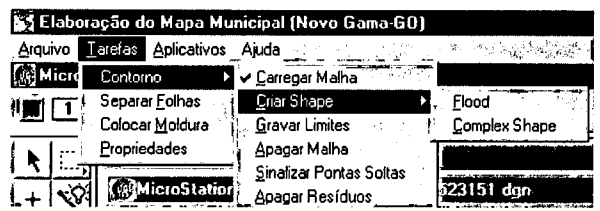

Modo Flood

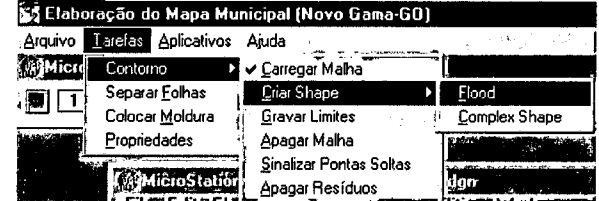

5

Aparecerá uma tela com a seguinte mensagem: **Certifique-se de que o contorno do Município encontra-se fechado e que todos os elementos desnecessários foram excluídos e pressione Fll para prosseguir.** Clicar em **OK** para fazer o que foi solicitado.

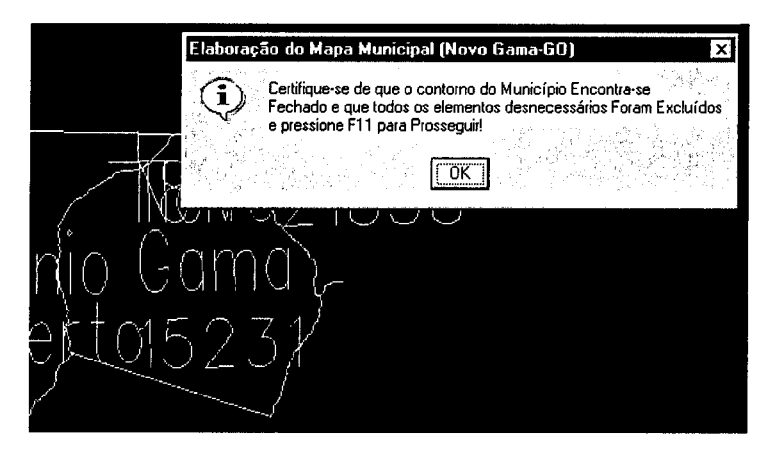

Excluir todos os elementos desnecessários usando o comando  $\frac{\text{Delete Element}}{\text{E}}$  E após pressionar **F11** para finalizar a tarefa..

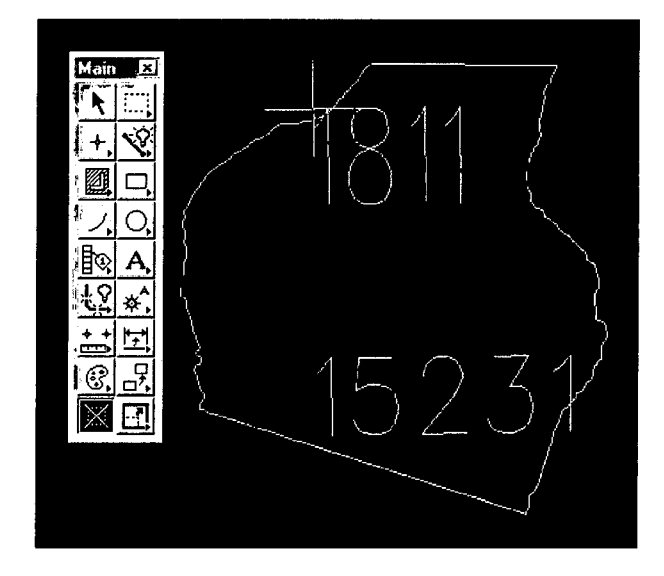

Após pressionar **Fll,** onde será solicitado que pressione Datapoint (um clique com o botão esquerdo do mouse) no interior do contorno.

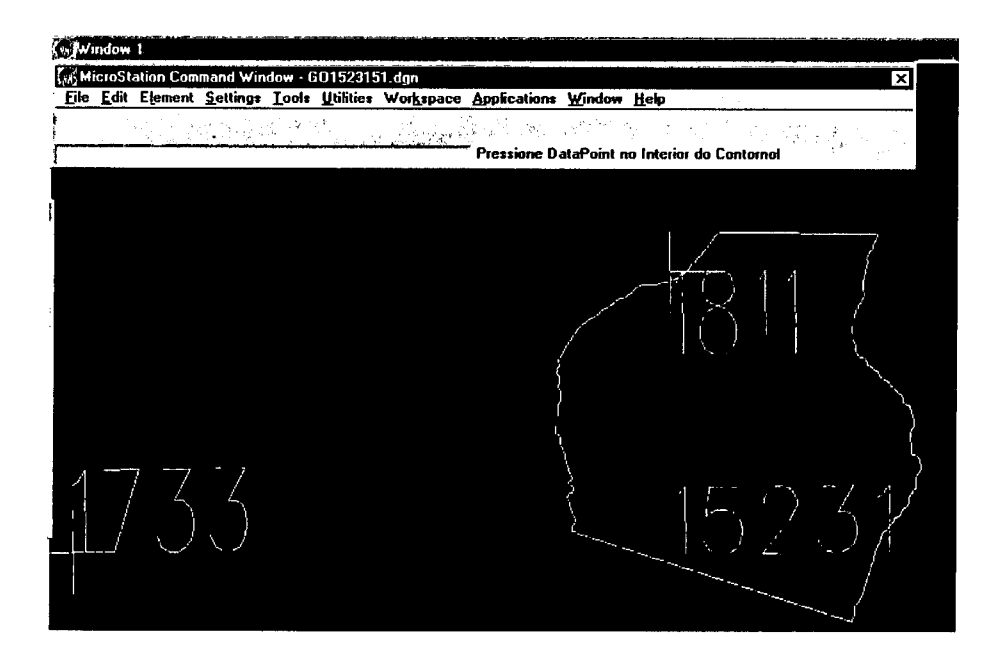

Aguardar a realização do processo.

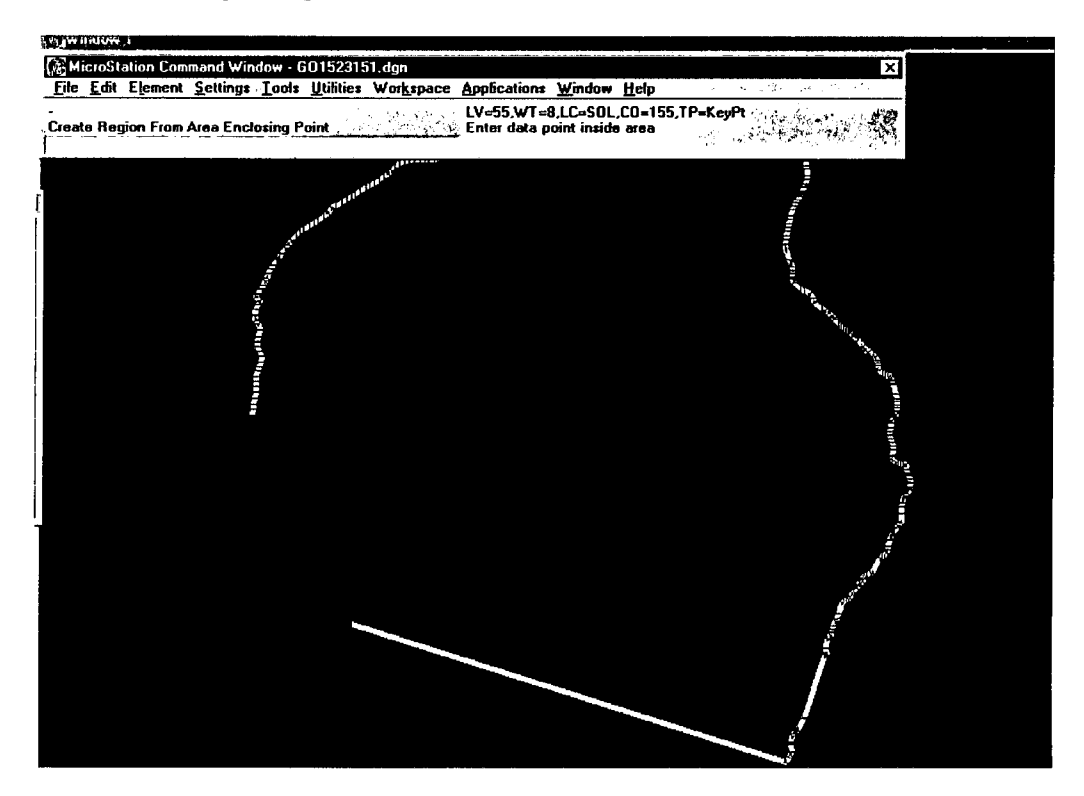

Após conclusão do processo, aparecerá uma tela com a mensagem: Gravar Malha no Servidor e Atualizar Banco de Dados?

 $\overline{7}$ 

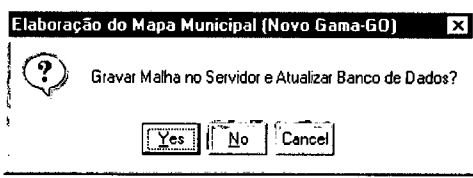

Responder Yes e aguardar que a malha seja gravada no servidor. Após a gravação no servidor será solicitado que separe as folhas que compõe o município.

Responder No, caso se verifique algum problema no processo.

#### 1.5 Separar Folhas

Para iniciar o processo, clicar em Tarefas / Separar folhas.

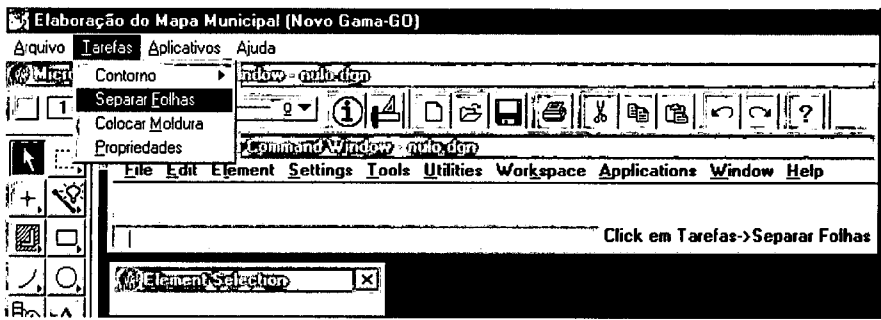

Aparecerá a tela Elaboração do Mapa Municipal, onde será necessário identificar e escolher a escala do mapa municipal.

$$
\begin{array}{|c|c|c|}\n\hline\n\text{Escola} & \text{S} \\
\hline\n1:100.000 & \text{S}\n\end{array}
$$

- Selecionar usando a barra de rolagem a escala do **Mapa Municipal Digital** conforme a disponibilidade de bases convertidas para a área do município.

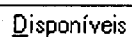

|<br>| - Aparecerão na janela Folhas Georeferenciadas, as cartas(MI'S) que já estão prontas, de acordo com a escala selecionada.

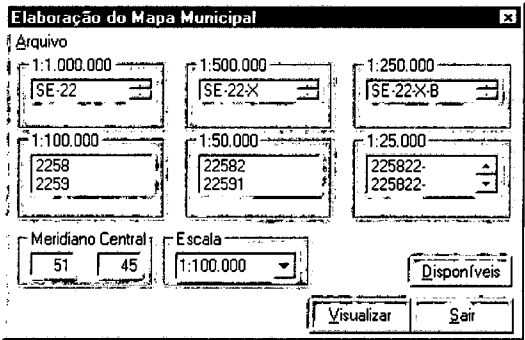

Merge | - Clicar neste botão para proceder ao recorte do município. Verificar antes se o botão **Faltam** está desabilitado, pois quando este botão estiver nesta condição, é que as cartas (MI's) estão completas para a elaboração do mapa municipal.

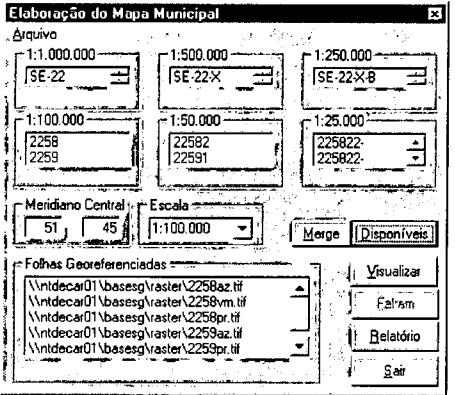

Ealtam | - Quando este botão estiver habilitado é porque ainda faltam cartas (MI's) para a elaboração do mapa municipal. Ao clicar nele aparecerão os MI'S não encontrados.

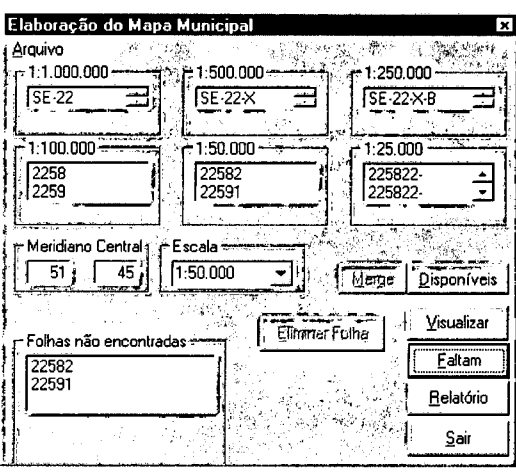

Í;...;~i~ali~~\_I - Visualização do recobrimento do mapeamento das escalas topográficas que cobre o município. Ao ser clicado, aparecerá a tela **Simbologia** para que seja selecionada a escala de recobrimento.

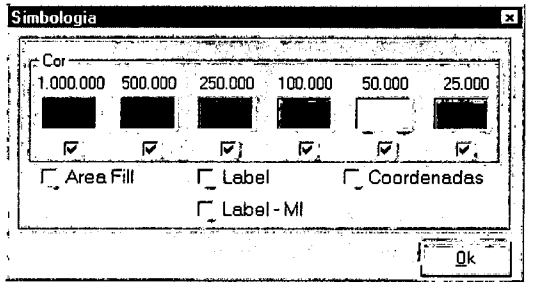

Após clicar em Disponíveis e foi verificado que na escala selecionada o botão Faltam ficou desabilitado, clicar em Merge

**Belatório** 

- Ao clicar neste botão será emitido um relatório, demonstrando se as folhas georeferenciadas nas escalas 1:250.000, 1:100.000, 1:50.000 e 1:25.000 estão completas (Todas com Status igual a C).

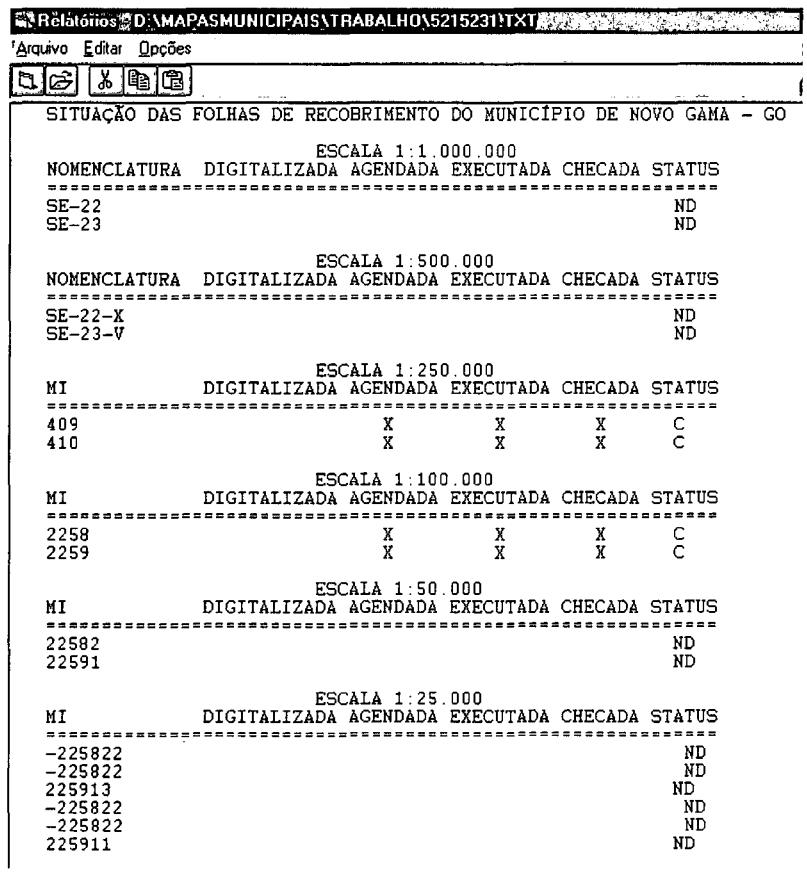

<mark>ဲ ်`ှSair</mark> - Clicar neste botão no caso de desistência do merge ou se apenas emitiu um relatório.

Para verificar se o georeferenciamento foi realizado corretamente, selecionar na janela Folhas Georeferenciadas as cartas (MI's), uma de cada vez e clicar em Arquivo / Abrir.para carregar o arquivo escolhido.

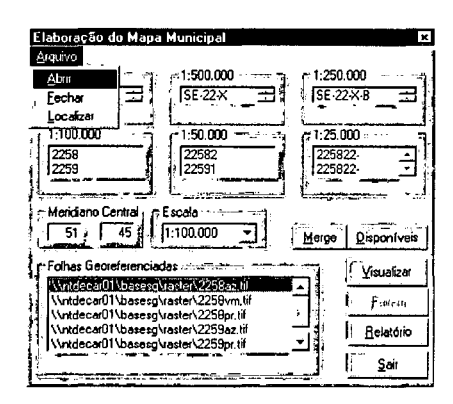

A cada arquivo carregado, aparecerá a mensagem: **Concluído processo para (Ml/az,pr)! Click em Ok para continuar.** 

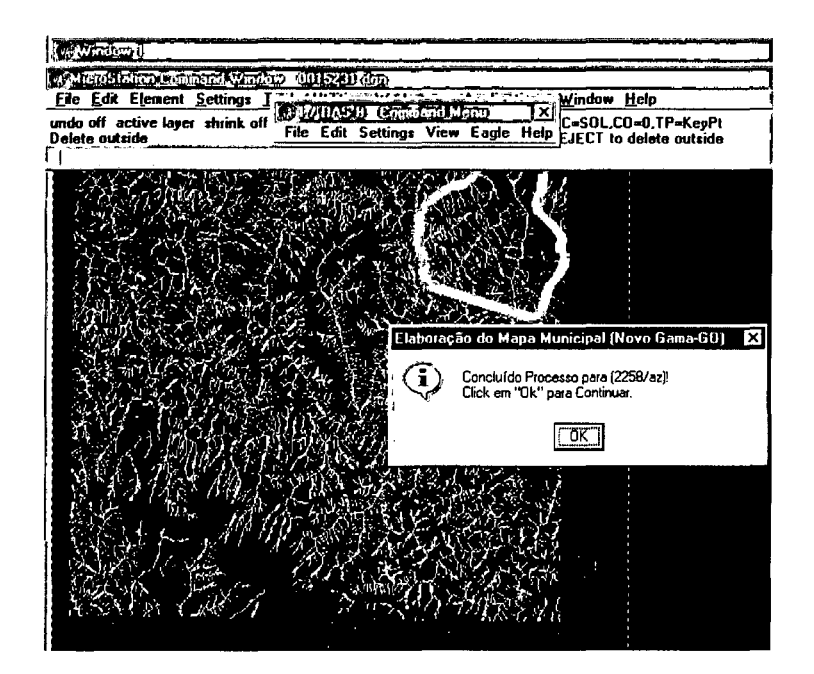

Se o **município tiver dois fusos será necessário que as cartas passem** por um processo rápido de georeferenciamento (método Affine) transformando as cartas em questão para o fuso adequado.

Aparecerá a caixa de diálogo **Define Quatros Cantos do Arquivo Raster.** Marcar os 4 cantos da folha raster: Canto Superior Esquerdo, Canto Superior Direito, Canto Inferior Direito e Canto Superior Esquerdo. Esta marcação deverá ser feita na ordem que é solicitado na caixa acima, : Al~ão~,-~:~~-.:\_,:.::; :; ... • ~·~~~~ n ~ -~ -~:\_::·~~=>~;:\_,.:\_~-:~L J

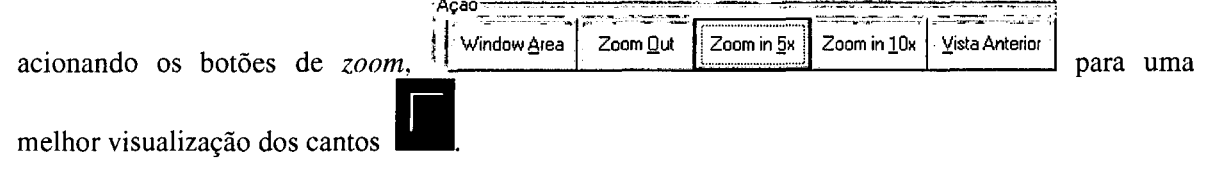

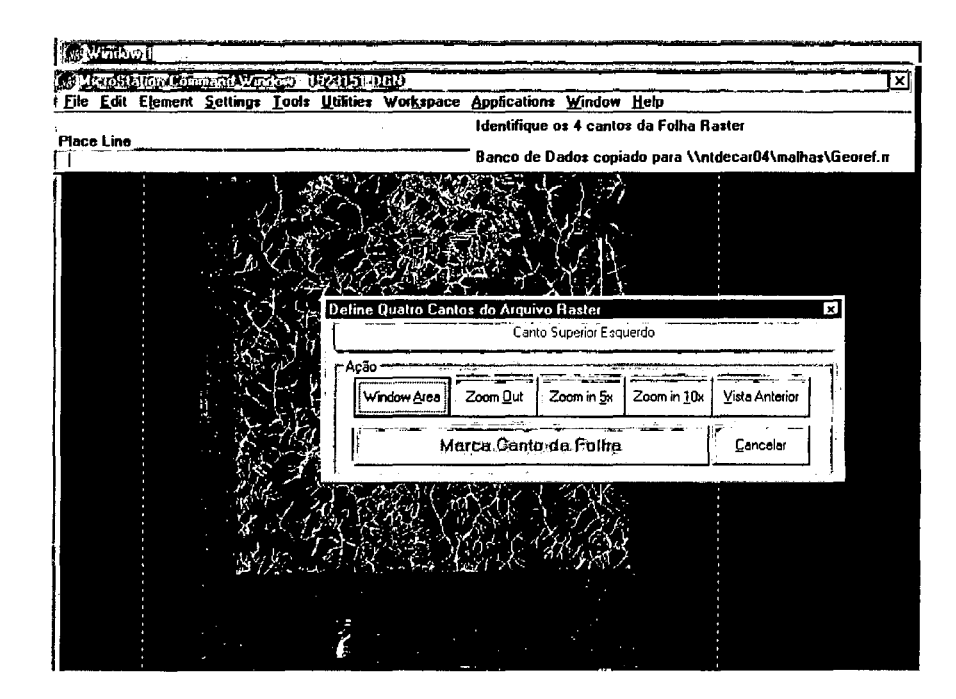

Após a visualização precisa, clicar no botão Marca Canto da Folha para efetuar definitivamente a marcação, dando um duplo clique sobre o ponto desejado para confirmar.

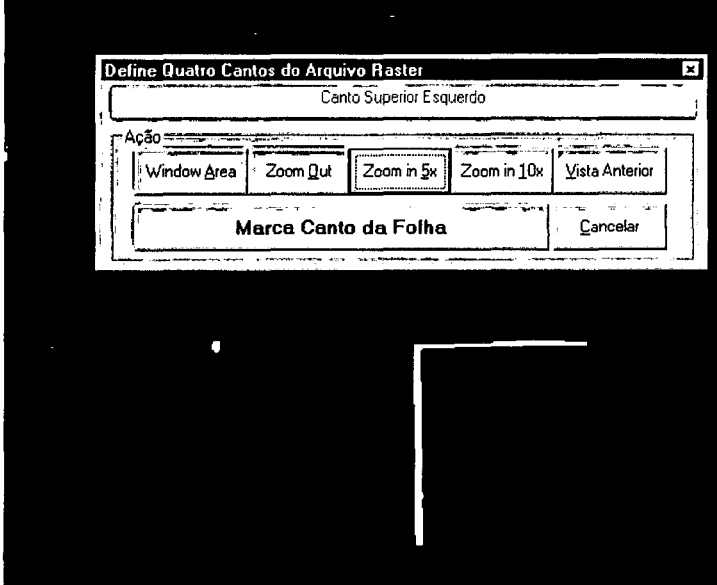

Após a marcação dos 4 cantos, aparecerá a caixa de diálogo Warp Ok?. Clicar em Yes, caso tenha certeza da marcação correta.

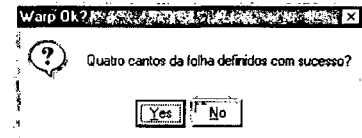

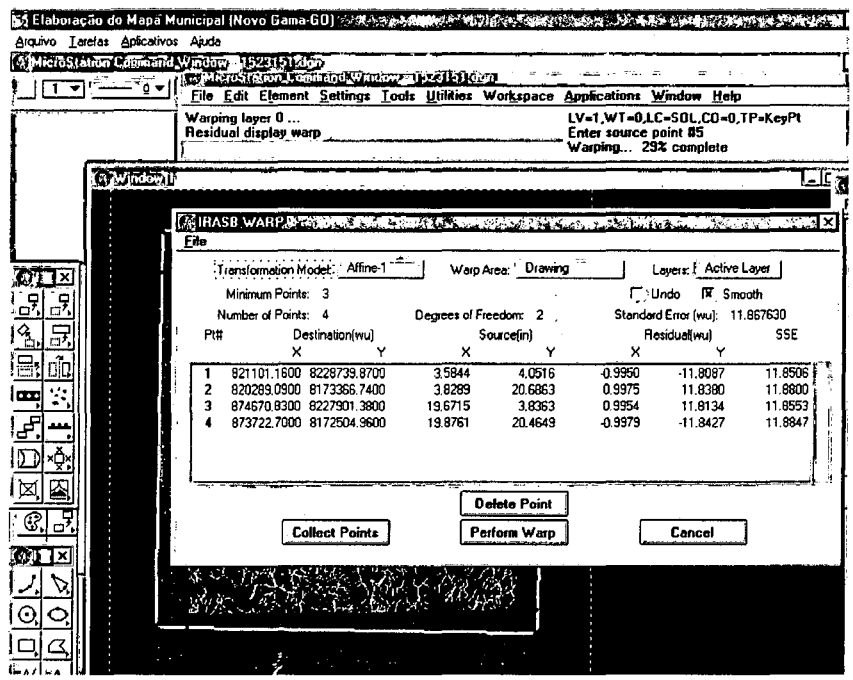

Ao responder Yes, o sistema realizará vários processos e repetirá todo o processo de georeferenciamento para outro MI, caso tenha.

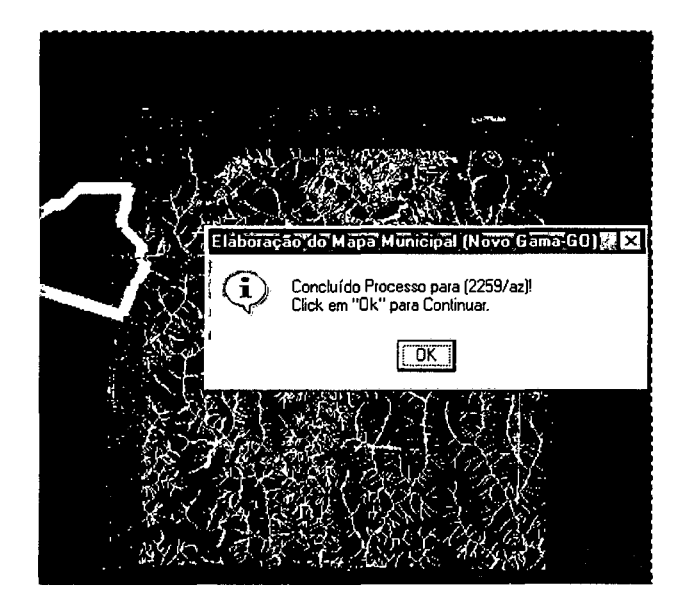

Após a conclusão do Merge, o sistema apresentará a mensagem informando o sucesso da operação e solicitando que o usuário execute a tarefa "Colocar Moldura", fase que irá executar as funções de acabamento do Mapa Municipal Digital.

#### **2-Moldura**

Para iniciar, clicar em **Tarefas/ Colocar Moldura** 

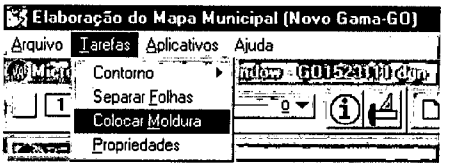

Aparecerá a tela **Definir Escala do Mapa Municipal.** Após a escolha, clicar em **OK.** 

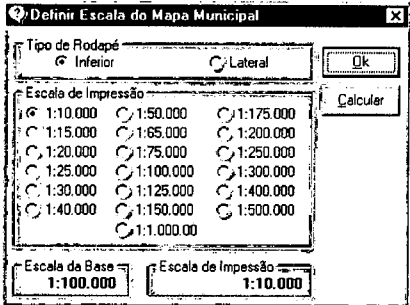

Aguardar até aparecer a seguinte mensagem: " **Moldura do município e acabamento realizado com sucesso."** 

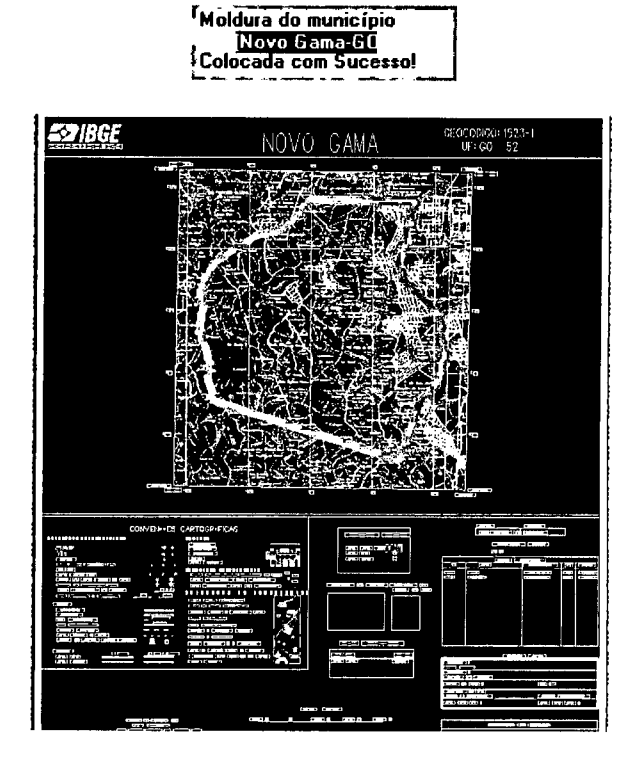

#### **3. Conclusão:**

Utilizando os comandos **MicroStation** (Window área Zoom) e o **IrasB,** avaliar a composição do mapa executado pelo **SisCart.** 

Sugere-se que varra o mapa por quadrículas, dando especial atenção a junção de folhas/ bases convertidas, nesta avaliação seria importante que as inconsistências de ligações e/ou conversões tais como: georeferenciamento - produção híbrida - modo matricial - bases e vetorial limites municipais/ malha municipal.

Após a produção do **Mapa Municipal Digital** para a **Vertente Rural do Censo 2000,** as unidades regionais poderiam através de edições tanto no modo matricial ou vetorial, efetuar ações que permitam melhorar a consistência, interseção dos elementos cartográficos que compõem o retrato da área territorial do município.